# **eSATA 3Gbps 1-channel PCIe Quick Installation Guide**

# **1. Introduction**

The eSATA 3Gbps 1-channel PCIe is an ultra high-speed single channel Serial ATA Generation 2 controller for use in PCI Express-enabled system.

## **1-1 Features and Benefits**

- Compliant with one-lane 2.5Gbps/s/direction PCI Express specification
- Compliant with Serial ATA II: Extensions to Serial ATA 1.0a Revision 1.1
- PCI Express 1-lane (x1) SATA II adapter works with PCI Express slots with different lane width
- Supports Serial ATA II data transfer rate up to 300MB/s (3.0Gb/s)
- Supports SATA II NCQ (Native Command Queuing) to maximize system performance
- Provides one external channel for SATA II harddisk drive and enclosure connection
- Hot-swapping feature allows you to attach/detach SATA device without first powering your computer off

## **1-2 System Requirements**

- PCI Express-enabled system with one available PCI Express slot
- ü Windows 2000/XP/Server 2003

# **2. Installation**

## **2-1 Static Electricity Precaution**

One of the routine precautions you must be aware of when working with computer components is the problem of static electricity discharge.

**Caution:**Static Electricity Discharge may permanently damage your system. To avoid possible static electricity discharge during the installation, please follow the guidelines below:

- Discharge any static electricity build up in your body by touching a large grounded metal surface or the computer case (if plugged in) for a few seconds.
- During the installation, avoid any contact with internal parts.

### **2-2 Hardware Installation**

General instructions for installing the card are provided below, since the design of computer cases and motherboards vary. Refer to your computer's manual for further information, if needed.

- 1. Turn OFF the power to your computer and any other connected peripheral devices.
- 2. Unplug the power cord from the back of the computer.
- 3. Remove your computer's cover.
- 4. Remove the slot bracket from an available PCI Express slot.
- 5. To install the card, carefully align the card's bus connector with the selected PCI Express slot on the motherboard.
- 6. Push the board down firmly, but gently, until it is well seated.
- 7. Replace the slot bracket holding screw to secure the board to the rear slot panel.
- 8. Replace the computer cover and reconnect the power cord.
- 9. Restart the system and refer to the next section for Software Installation.

#### **2-3 Software Installation**

#### **2-3-1 Windows 2000 Driver Installation**

- 1. Insert the eSATA 1-channel PCIe into PCI Express slot, then boot up to Windows system.
- 2. When **Found New Hardware Wizard** displays, click **Next**.
- 3. Check **Search for a suitable driver for my device (recommended),** click **Next**.
- 4. Insert the driver CD, check **CD-ROM drives**, uncheck the other check boxes and click **Next**, then click **Next** again.
- 5. When **JMicron 20360/20363 AHCI Controller** displays, then click **Finish.**
- 6. Remove the driver CD, then click **Yes** to restart Windows and complete driver installation.

#### **2-3-2 Windows XP/Server 2003 Driver Installation**

- 1. Insert the eSATA 1-channel PCIe into PCI Express slot, then boot up to Windows system.
- 2. When **Found New Hardware Wizard** displays,

*XP (w/SP1 or earlier)/Server 2003***:** continue to step #3

*XP (w/SP2 or later)/Server 2003 (w/SP1 or later)***:** select **No, not at this time**, then click **Next**.

- 3. Insert the driver CD, check **Install the software automatically (Recommended)**, and click **Next**.
- 4. When Hardware Installation displays **JMicron 20360/20363 AHCI Controller**, then click **Finish**.

5. Remove the driver CD then click **Yes** to restart the Windows and complete driver installation.

#### **To Verify Windows 2000/XP/Server 2003 Installation**

- 1. Right click **My Computer** and click **Manage**.
- 2. Select **Device Manager.**
- 3. Double click **SCSI and RAID controllers**, then double click **JMicron 20360/20363 AHCI Controller** to display driver properties.
- 4. A message *This device is working properly* is displayed in the dialog box, the driver has been correctly installed.

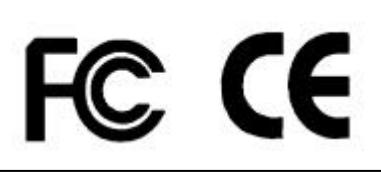

5303-0290-001